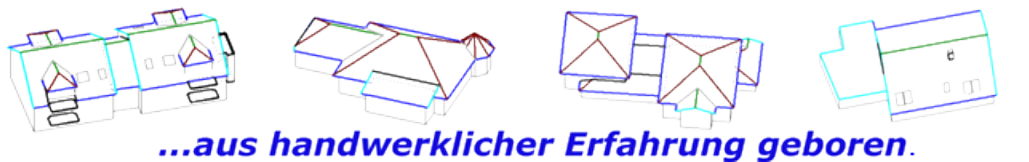

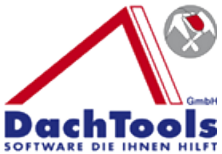

#### **Was ist neu?**

**Version 7.1.17.7**

**In der Version 7.1.17.7 gibt es umfangreiche Änderungen von selbstständigesLizenzieren von Modulen zu Testzwecken bis zur der Platzierung von Systemteile die wir nachfolgend beschreiben.**

# *Selbstständiges Lizenzieren von Modulen zu Testzwecken*

Ab sofort besteht die Möglichkeit, dass der Anwender sich selbst Module, die noch nicht lizenziert wurden, temporär für 14 Tage zu lizenzieren / freizuschalten. Um dies auszuführen, klicken Sie auf der Startmaske oben rechts auf diesen Schriftzug Lizenziert für, in diesem Fall Udo Kraft GmbH.

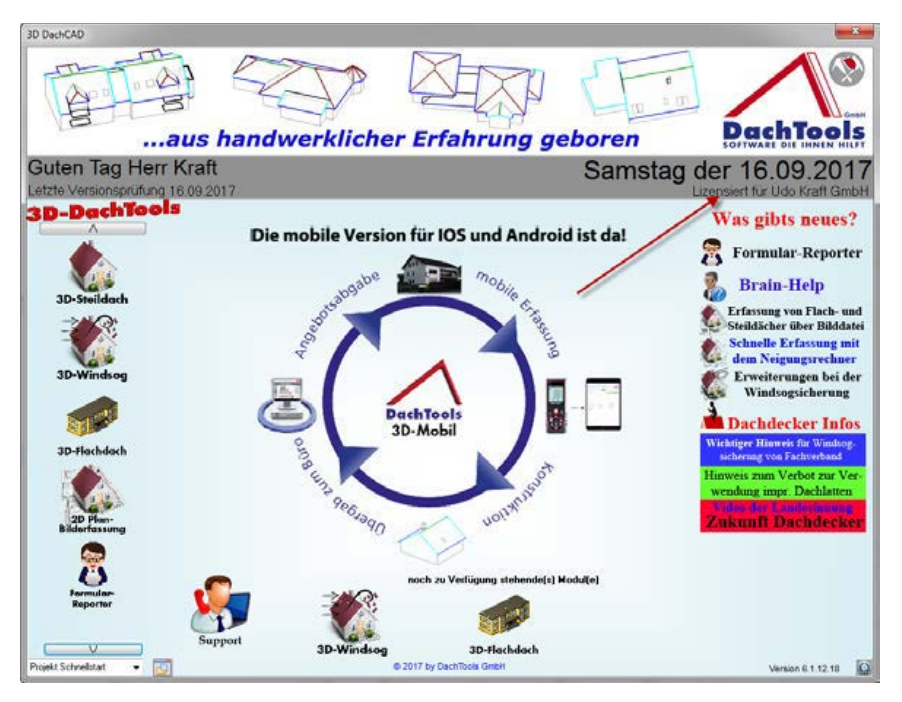

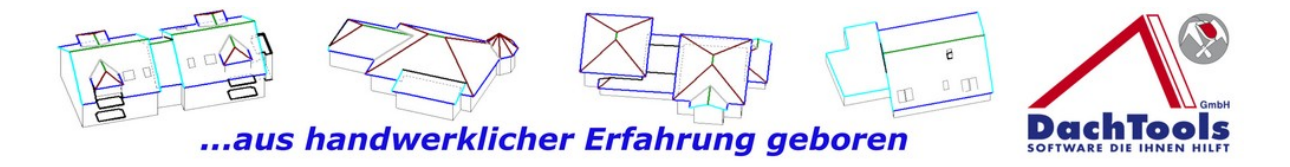

#### Es öffnet sich, dass bereits Ihnen bekannte Registrierungsfenster.

Neu an diesem Registrierungsfenster ist, dass ein zusätzlicher Reiter Module zur Verfügung steht.

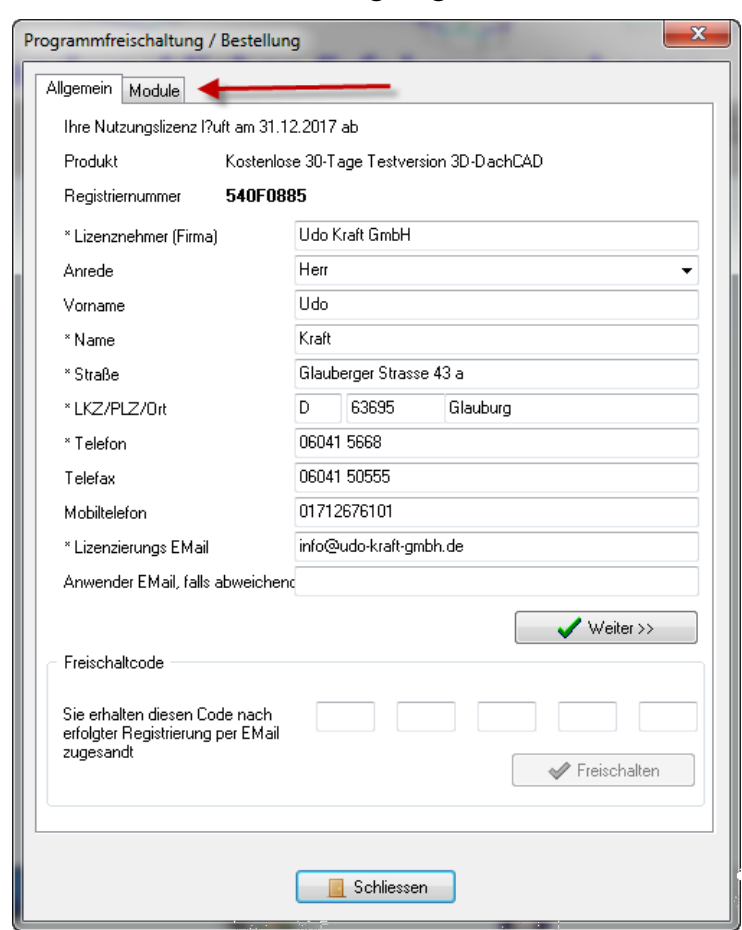

Durch Anklicken dieses Reiters "Module" werden Ihnen alle Module die von der Firma DachTools zur Verfügung stehen angezeigt.

Module, die bereits registriert wurden sind mit einem grauen Haken gekennzeichnet.

Module die nicht mit einem grauen Haken markiert sind können zum Testen wie nachfolgend lizenziert werden.

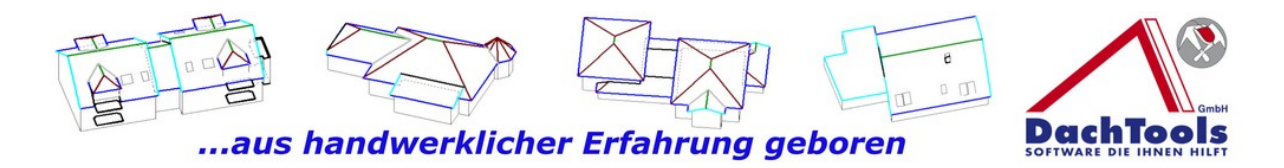

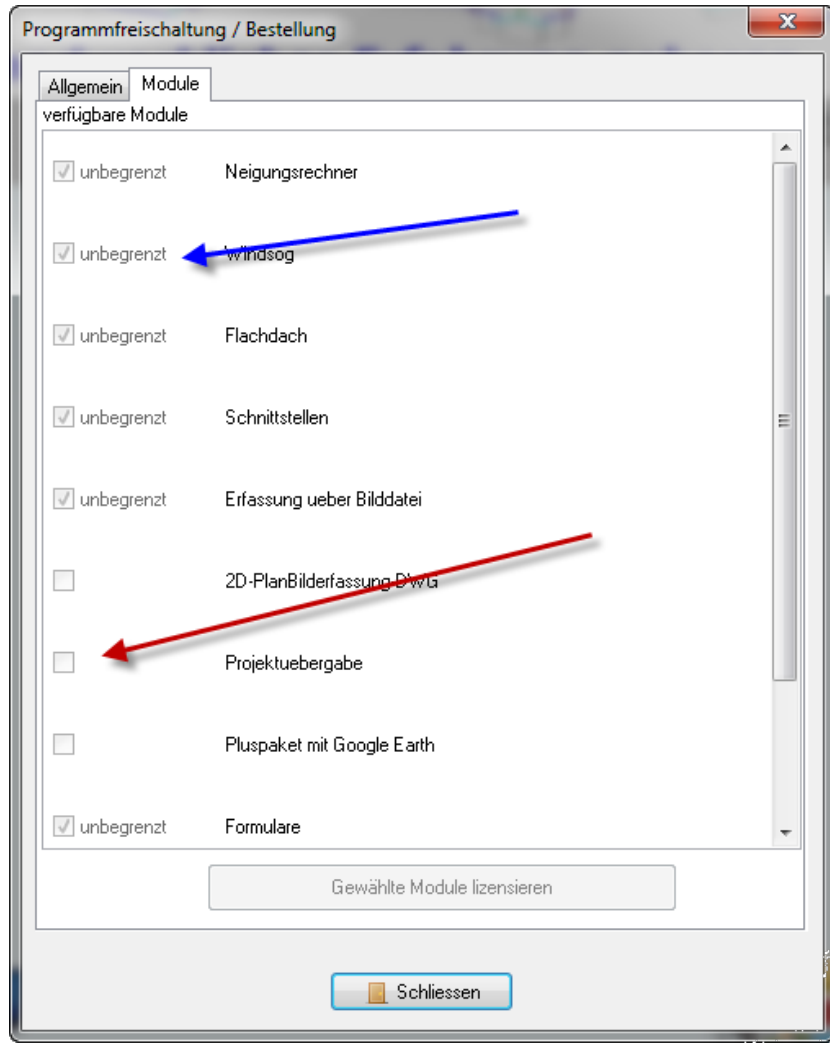

Wenn Sie z.B. das Modul "Projektübergabe" testen möchten, klicken Sie bitte in das Kästchen Projektübergabe.

Diese Auswahl wird dann mit einem grünen Haken bestätigt.

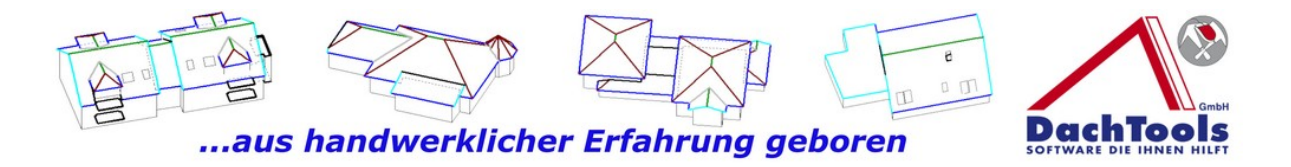

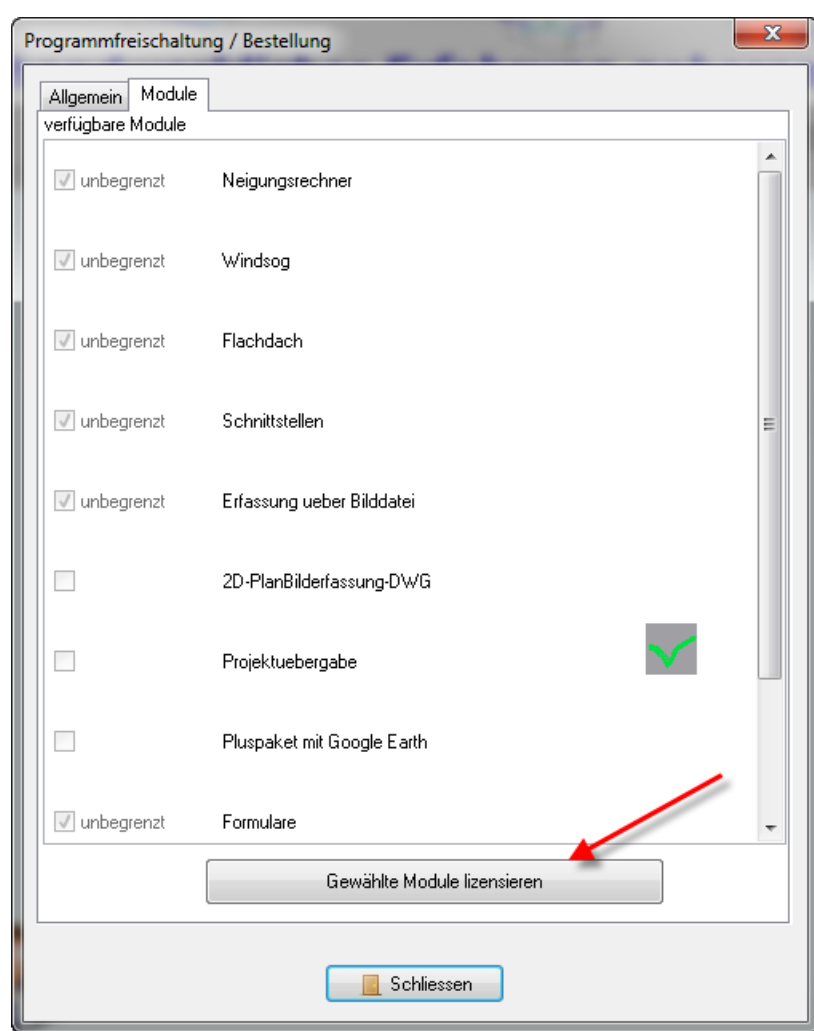

Es können auch gleichzeitig mehrere Module frei geschaltet werden.

Nachdem das bzw. die Module gewählt wurden, klicken Sie bitte auf dem unteren Button gewählte Module lizenzieren.

Es erfolgt dann eine automatische Lizenzierung und Sie können das Modul sofort nutzen.

**Beachten Sie bitte, dass jedes Modul nur einmal 14 Tage frei geschaltet / lizenziert werden kann.**

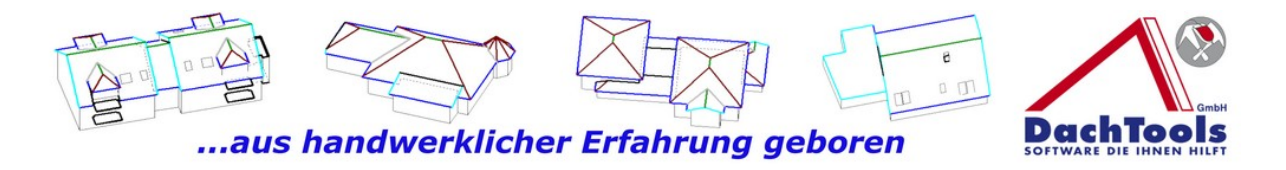

# *Fehlerbeseitigungen der Schweifgaube*

Bei der Schweifgaube in dem Erfassungsfeld **" Breite der Gaube in m (inkl. Schleppfläche) "**wurde die Markierung bei der Eingabeerfassung falsch dargestellt so dass der Anwender durch die optische Darstellung falsche Werte eigegeben hat, Fehler beseitig.

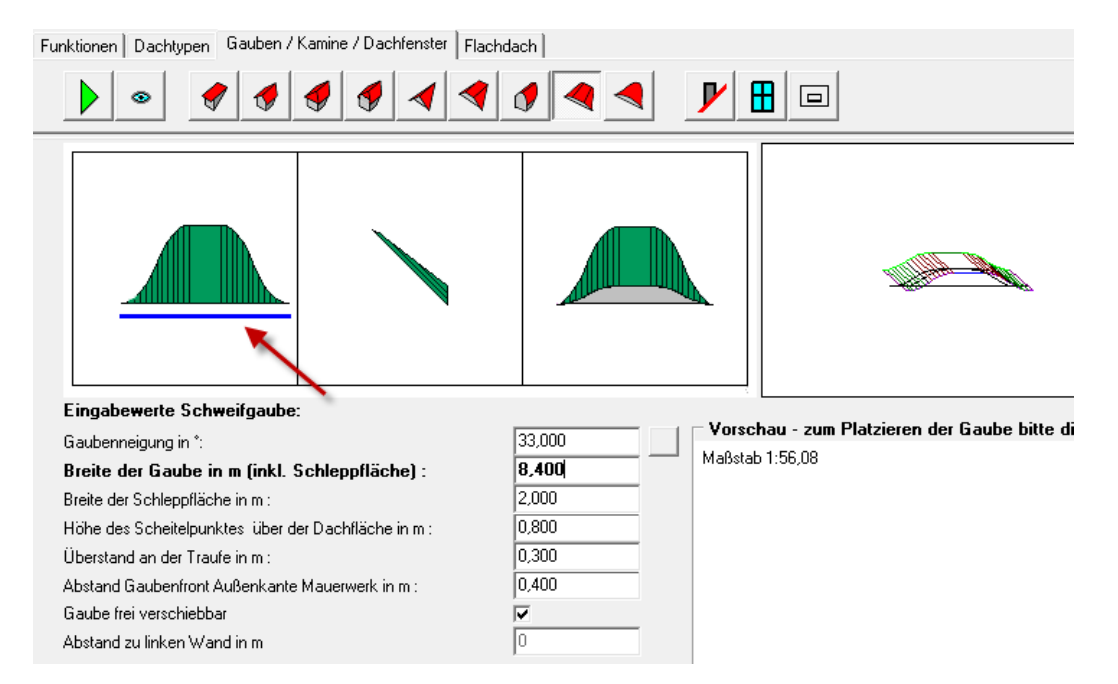

# *Fehlerbeseitigungen im Formularreporter*

Durch Windows 10 wurden bei verschiedenen Formularen bei denen mit Tabellen gearbeitet wurde die Formatierung überschrieben, Fehler beseitigt.

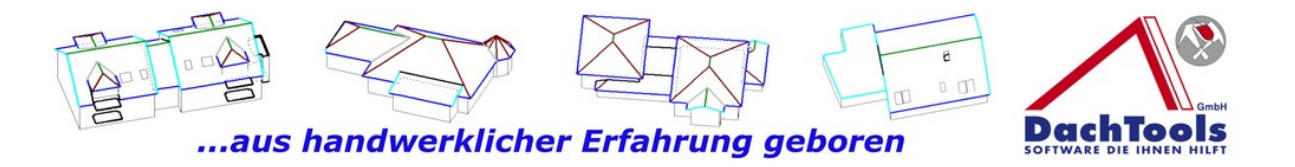

# *Erweiterungen in dieser Version*

Die Schritt zurück Funktion, konnte nur über das Menü Bearbeiten erreicht werden dies wurde jetzt erweitert.

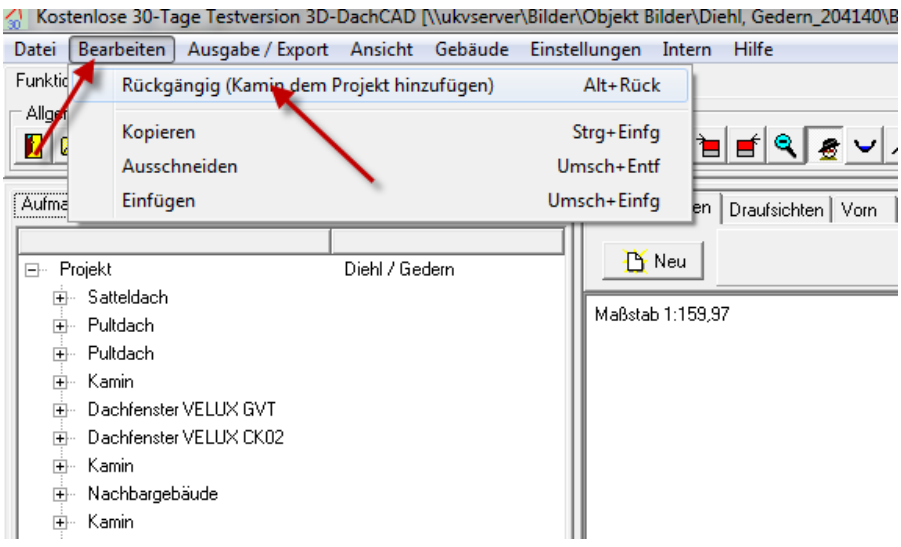

Es gibt jetzt im Menüpunkt "Allgemein" zwei neue Button die es Ihnen ermöglichen einen oder mehrere Schritte zurück gehen können, eine sehr Hilfreiche Funktion.

Weiter ist es selbstverständlich auch möglich wieder mit nach vorne gehen um eine zuviel getätigte Veränderung wieder herzustellen. Nach vorne gehen ist natürlich nur soweit möglich solange nicht geändert wurde.

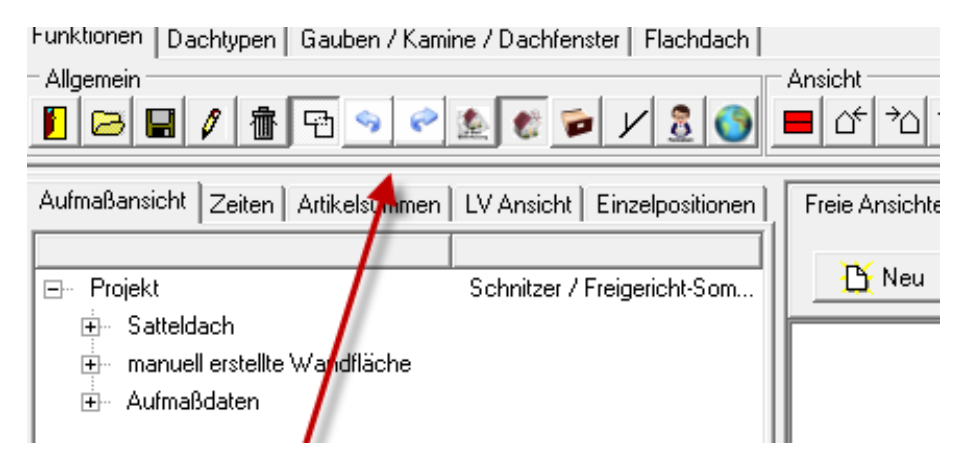

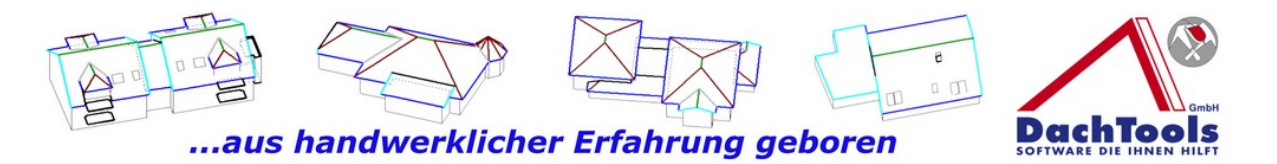

Weiter ist es möglich das Aufmaß über den neuen Button im Menüpunkt "Ällgemein " direkt aufzurufen und nicht mehr nur über das Menü **Ausgabe / Export** .

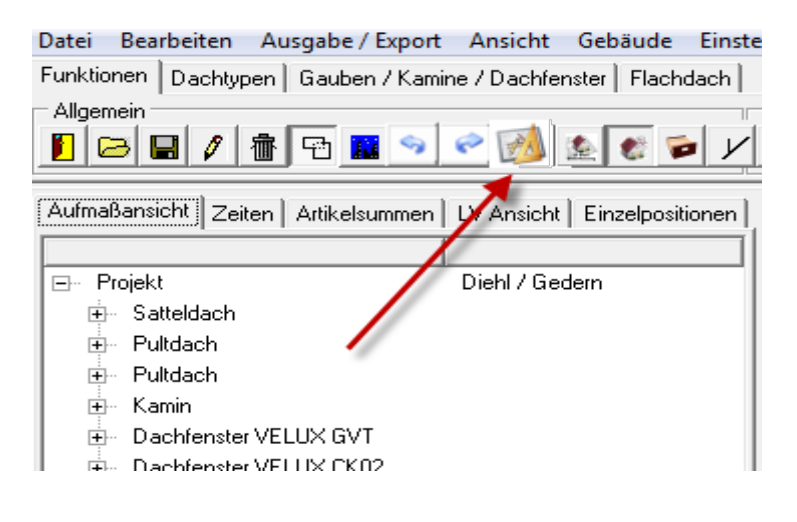

# *Zoomfunktionen bei den Draufansichten erweitert*

Bei dem anklicken auf den Reiter Draufsichten wird automatisch der gewählte Dachbereich auf die maximale Größe des Bildschirmes angepasst um die Optimale Bearbeitung für die Platzierung der Systemteile zu gewährleiten. Soll aber eine Maßkette eingearbeitet werden ist dies jetzt mit der erweiterten Zoomfunktion nun optimal möglich.

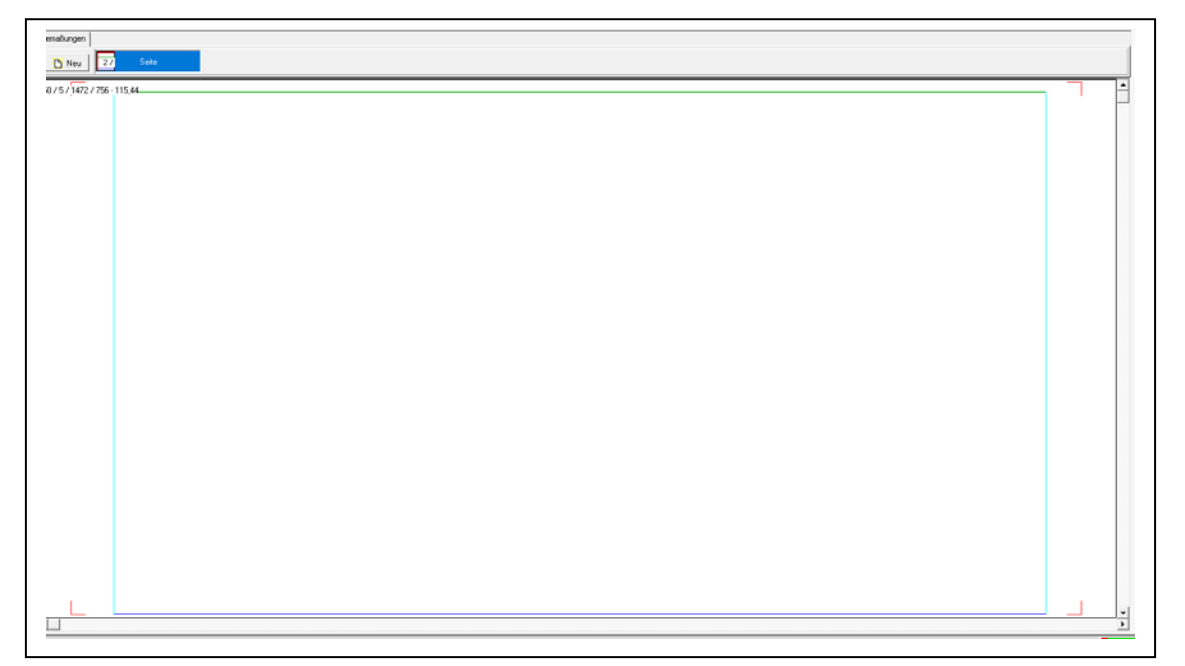

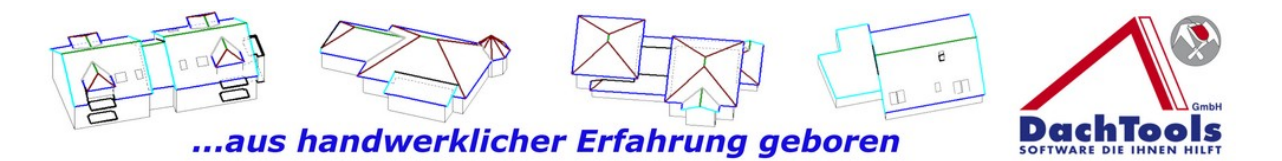

Gehen Sie dazu bitte mit Ihrer Maus entweder auf die Mitte des Gebäudes oder diesen Bereich, den Sie heranzoomen möchten.

Durch betätigen des Mausrads wird davon ausgehend, wo der Mauszeiger sich befindet, das Objekt herangezoomt oder weggezoomt. So ist nun eine optimale Bearbeitung und Darstellung von Maßketten möglich. Diese Zoomfunktionen wurden auch bei den Seitenansichten erweitert.

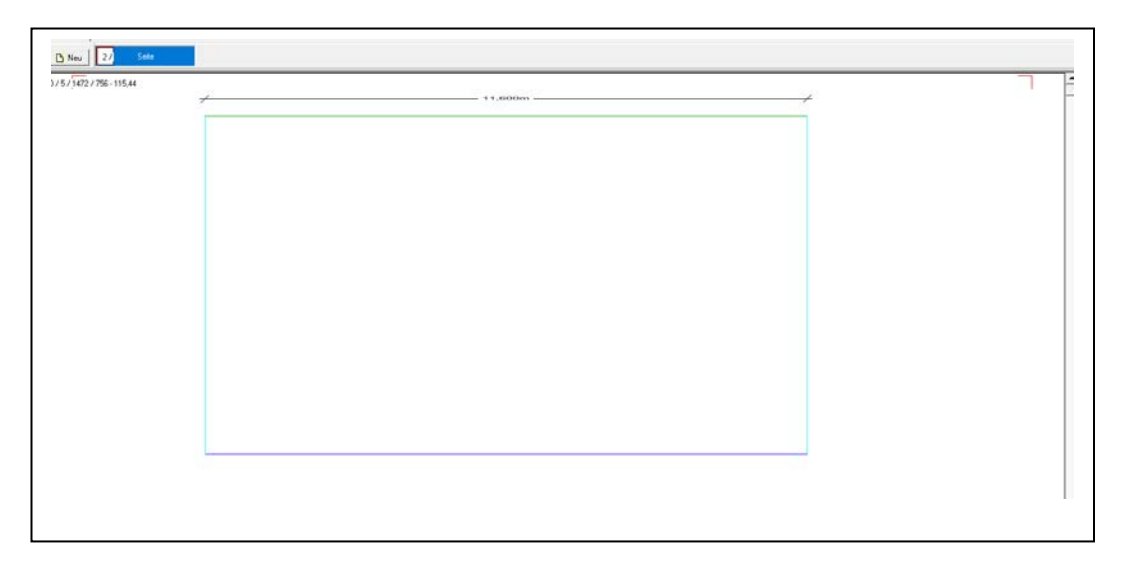

# *Fallrohre an Notüberläufen und Gauben platzieren*

Es ist ab sofort auch möglich, dass an allen zur Verfügung stehenden Gauben Fallrohre platziert werden können, durch einfügen eines Stutzens.

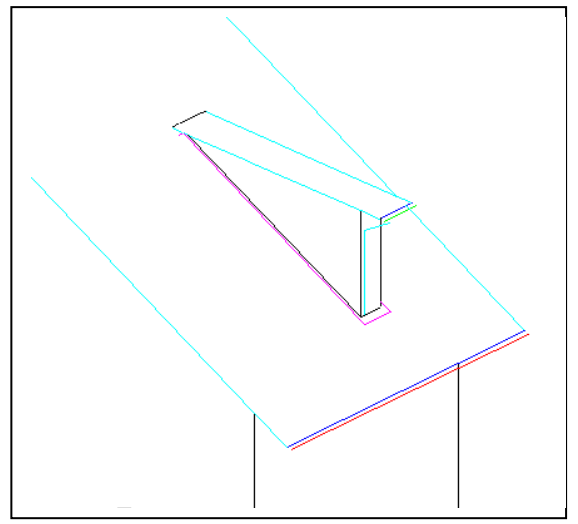

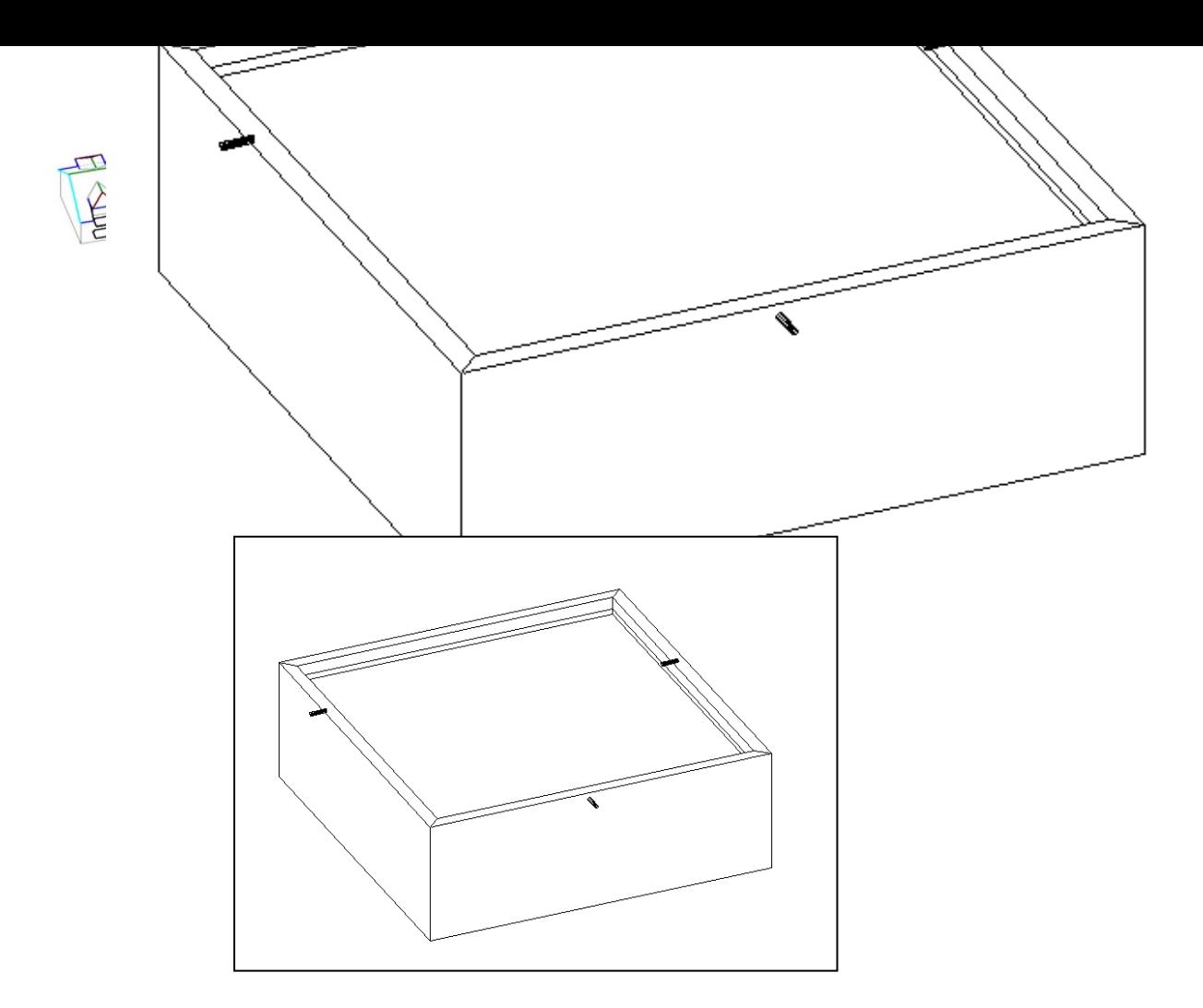

Aktivieren Sie die Rinnenberechnung im Bereich "Ansicht" durch Anklicken des Rinnen Icons und wählen links das Icon "Neuen Ablauf einfügen"

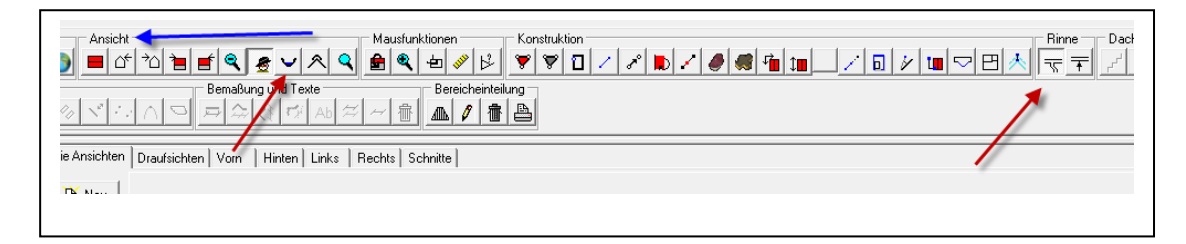

Am Mauszeiger sehen Sie nun das Symbol des Ablaufs, gehen Sie bitte mit dem Mauszeiger zu dem Notüberlauf an dem Sie das Fallrohr einfügen möchten und klicken den Notüberlauf an.

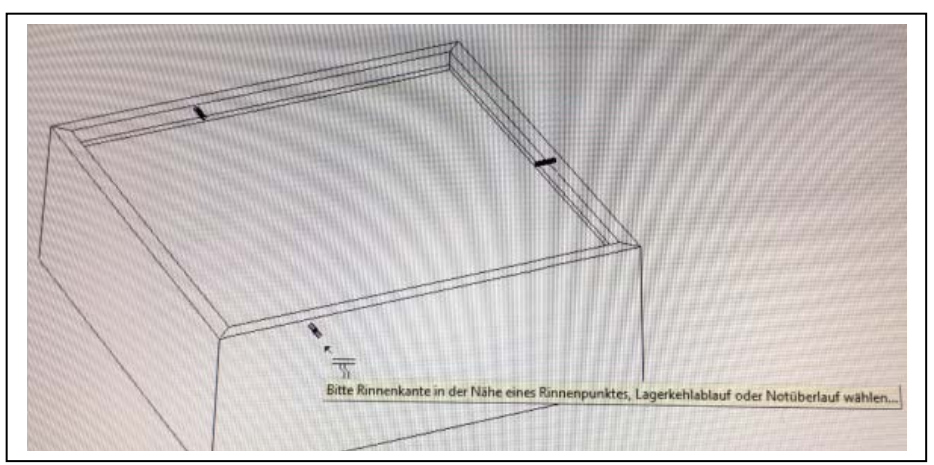

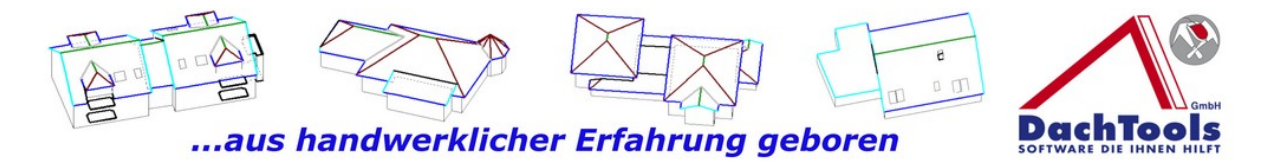

Im dem geöffnetem Dialogfenster können Sie nun die Anzahl der Bögen bestimmen und zusätzlich noch die Platzierung des Ablaufs als Wasserfangkasten durch setzten des Hakens.

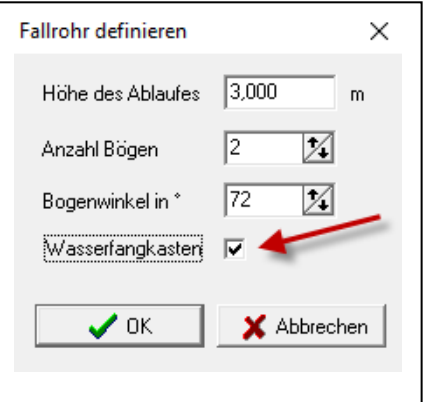

Es wird dann automatisch das Fallrohr und der Wasserfangkasten optisch dargestellt.

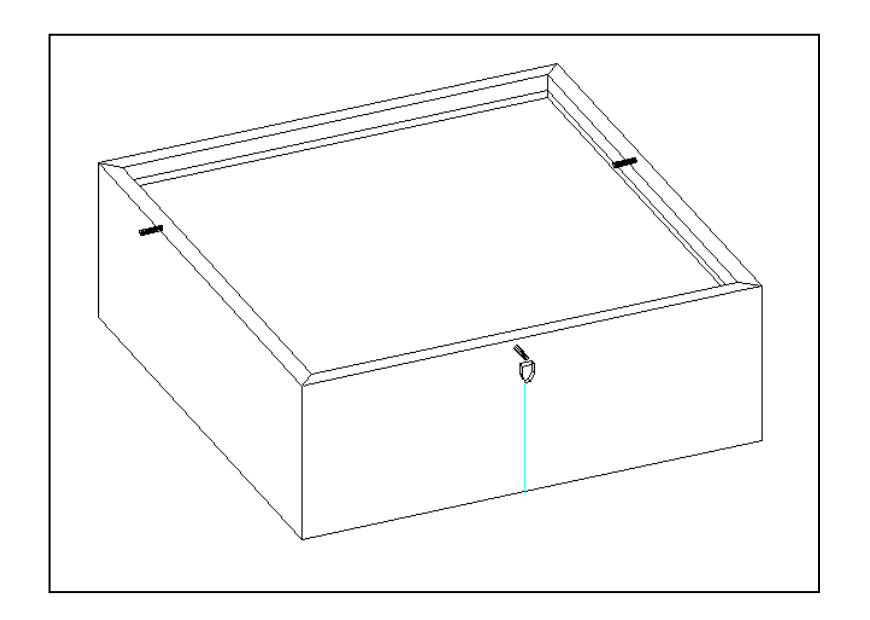

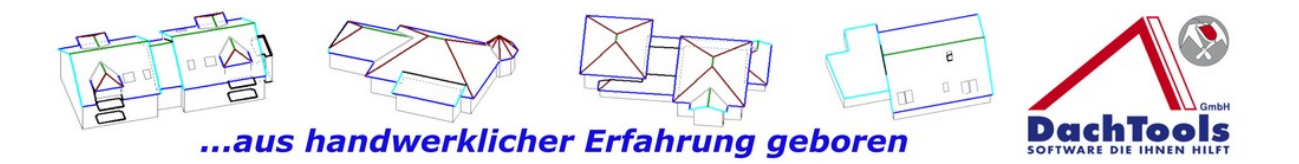

#### *Erweiterung der Mausanzeige*

Die Informationen im Mauszeiger wurden erweitert. Im Mauszeiger selbst werden jetzt nicht nur die Quadratmeter der Fläche angezeigt, sondern auch die Dachneigung sowie die Sparrenlänge. Bei dem dargestellten Bild wird an der Walmseite die max. Sparrenlänge dargestellt.

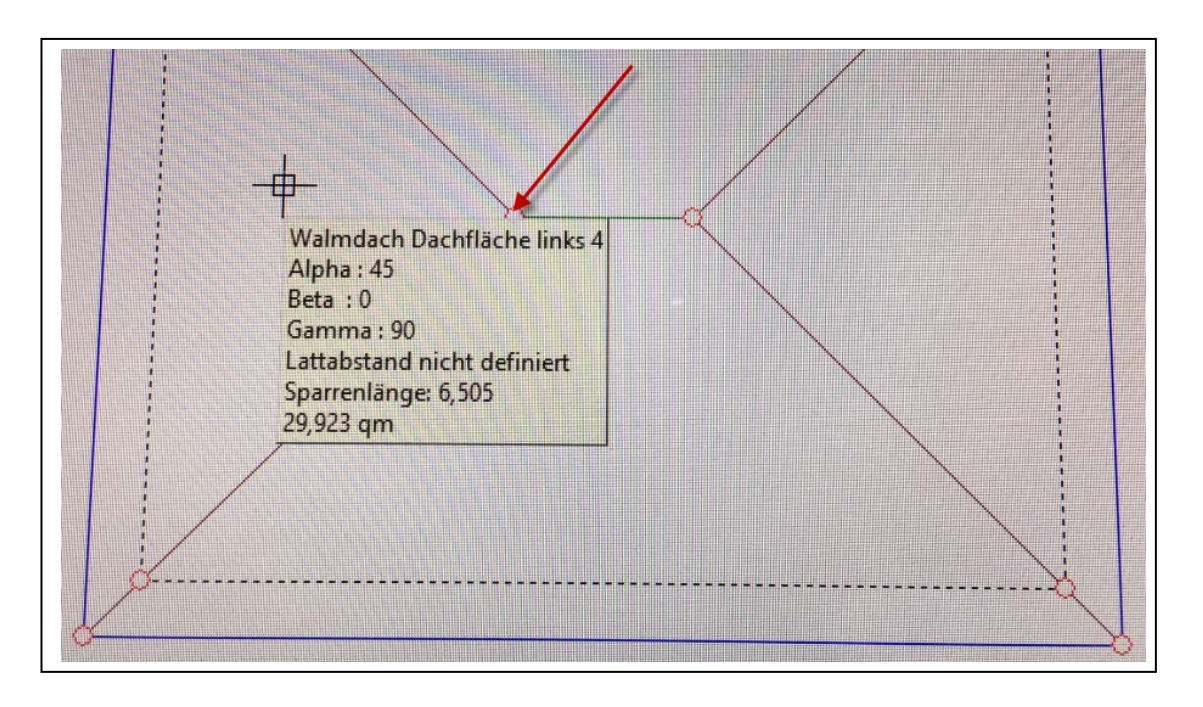

# *Dachsystemteile mehrfach und direkt platzieren*

Es ist jetzt zusätzlich möglich mehrfach Systemteile zu platzieren, z.B. an einem Flachdach. Es können mehrfach Gullys, Notüberläufe, Sekuranten oder Dunstrohre nacheinander platziert werden, ohne diesen Einfügemodus zu verlassen. Bisher war es nur möglich, jedes Mal ein Systemteil zu platzieren und es musste wieder das zu platzierende Systemteil aufgerufen werden. Jetzt haben wir einen Weg gefunden, wie wir alle Systemteile nacheinander platzieren können, ohne das ausgewählte Systemteil zu verlassen.

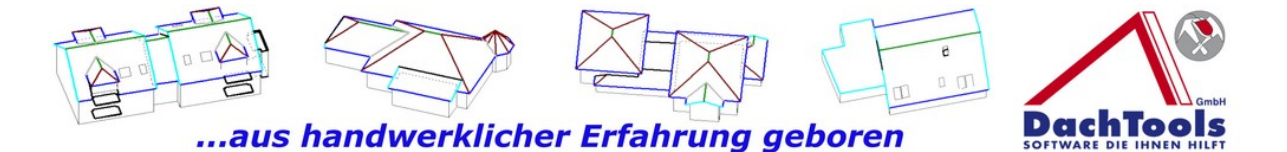

#### **Und so funktionierst:**

Wählen Sie zuerst die Dachfläche aus, durch einen Klick in die Dachfläche welche Sie bearbeiten bzw. wo die Platzierung der Systemteile erfolgen soll.

Durch das anklicken der zu bearbeitenden Dachfläche wird oben unter dem Register "Ansicht" das zweitletzte Icon aktiviert.

Dieses Icon ist für die Aktivierung der Systemteile vorgesehen. Gehen Sie nun bitte mit dem Mauszeiger zu dem vorgenannten Icon und klicken Sie einmal darauf.

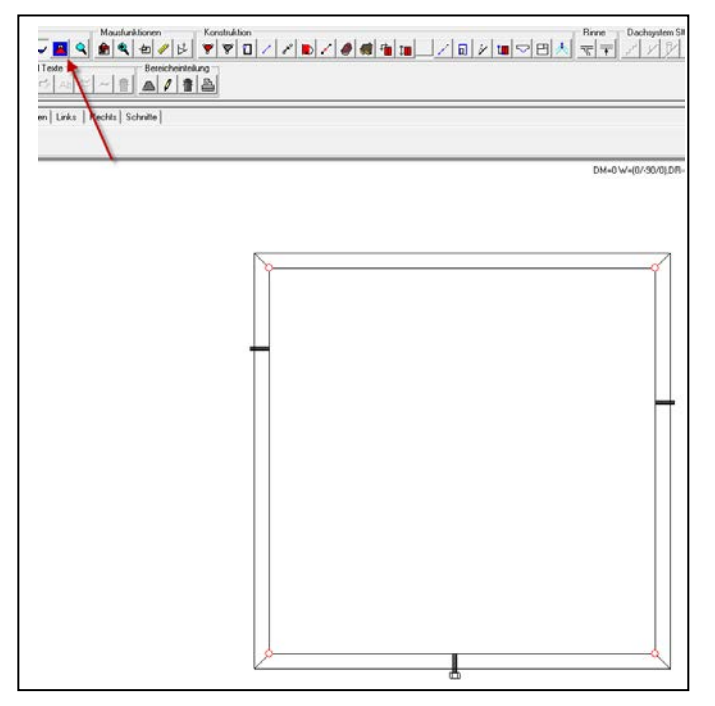

Durch diesen Klick werden die Systemteile aktiviert. Diese stellen sich in zwei verschiedenen, blau hinterlegten Feldern, dar. In dem ersten blau hinterlegten Feld werden die Dachsystemteile Flachdach, Dunstrohr, Lichtkuppel und Dachaufbauten dargestellt, in dem zweiten werden Bemaßungen und Texte gleichzeitig mit aktiviert.

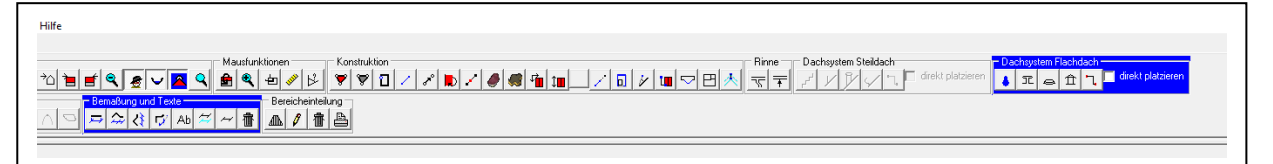

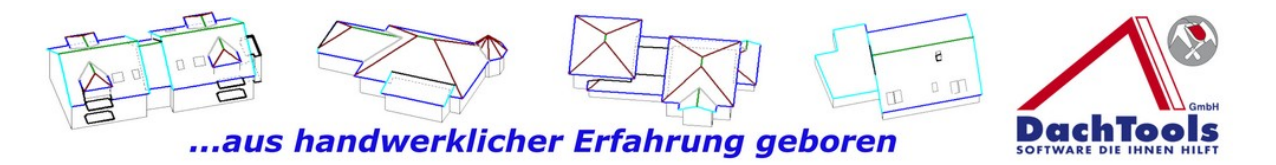

Nun zu dem ersten Reiter "Dachsystemteile Flachdach". Gehen Sie bitte mit dem Mauszeiger in das erste Anzeigefeld und klicken auf "Dachentwässerung".

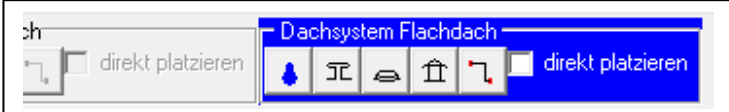

Es öffnet sich das Auswahlfenster in dem Sie wählen können ob Gully, Notüberlauf oder auch Notüberlauf als Rechteckauslauf gewählt oder platziert werden kann.

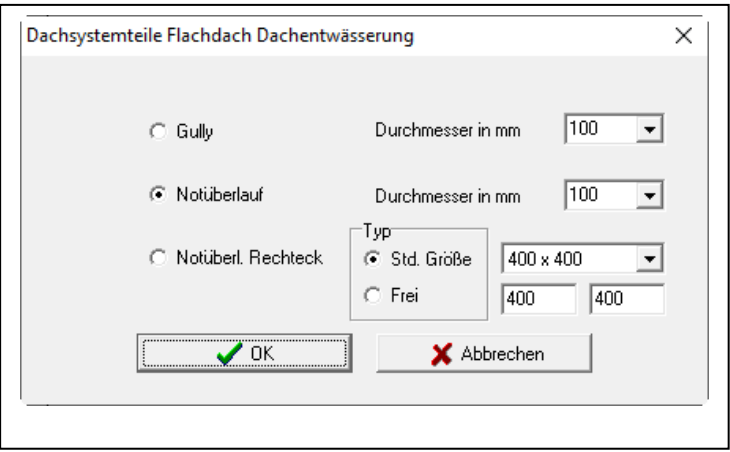

Wählen Sie dort den Gully oder Notüberlauf aus.

Es platziert sich direkt unten links in der Ecke ein Gully, wobei dieser Gully nur symbolisch dargestellt wird.

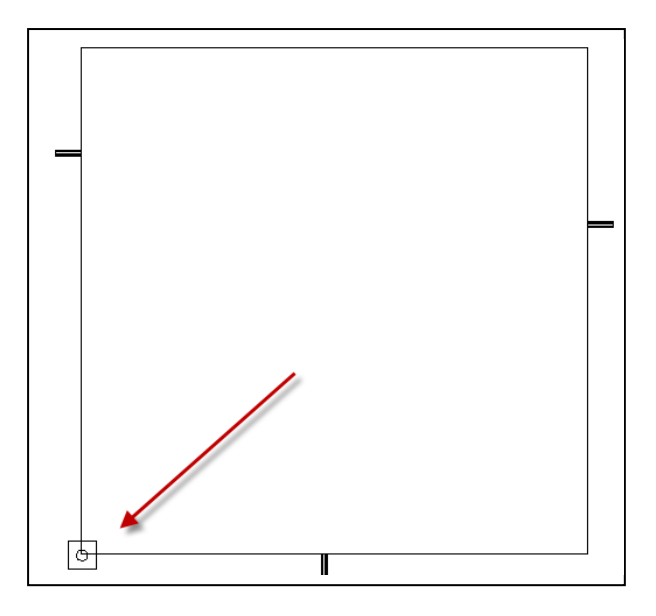

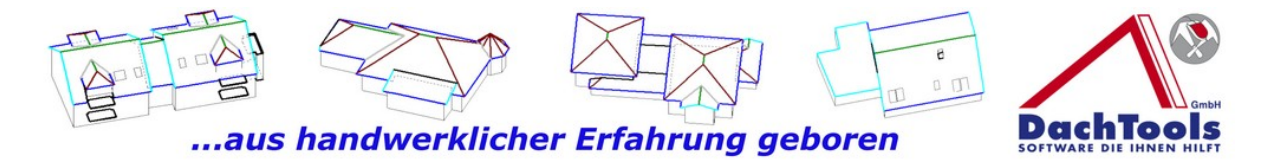

Im Mauszeiger wird Ihnen wie gewöhnlich der nächste Schritt angezeigt.

Im Mauszeiger steht nun "Bitte Bezugspunkt wählen", Sie können jeglichen Bezugspunkt an dem dargestellten Gebäude wählen um eine exakte Platzierung durchzuführen zu können.

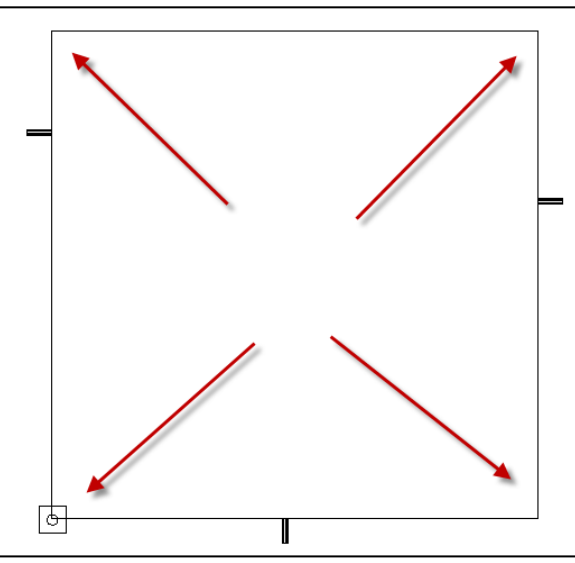

Wir möchten jetzt den Gully von der oberen rechten Ecke beginnen zu platzieren und möchten den Gully von der oberen Wand 3,40 m und von der rechten abgehenden Wand 3,94 m platzieren. Gehen Sie mit dem Mauszeiger auf die obere rechte Ecke, klicken Sie auf die linke Maustaste und ziehen Ihre Maus direkt in diesem Bereich wo der Gully platziert werden soll. Es werden Ihnen auf dem Bildschirm die Maße in cm Schritten angezeigt, gehen Sie in **etwa** dorthin, wo der Gully platziert werden soll und bestätigen Sie mit einem Klick die Übernahme. Durch diesen Klick wird ein weiteres Fenster geöffnet indem Sie eine Feinjustierung vornehmen können.

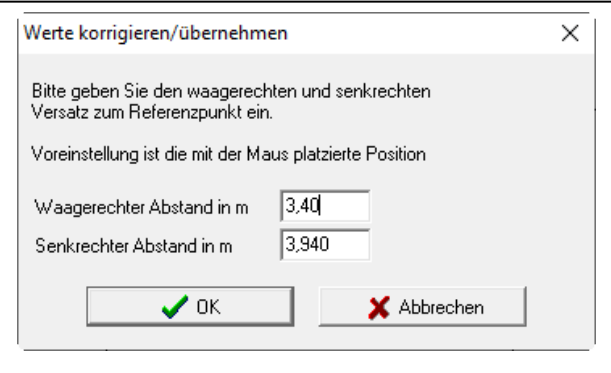

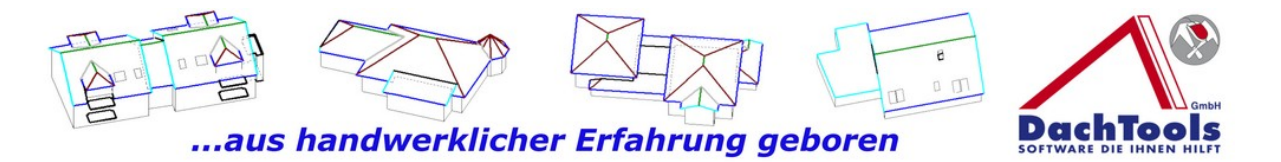

Wählen Sie nun z.B. den waagrechten Abstand mit 4,99 m und den senkrechten Abstand mit 2,98 m. Durch einen Klick auf OK wird der Gully exakt an die voreingestellte Position platziert. Entgegen den vorangegangenen Versionen ist die Platzierung immer noch aktiv.

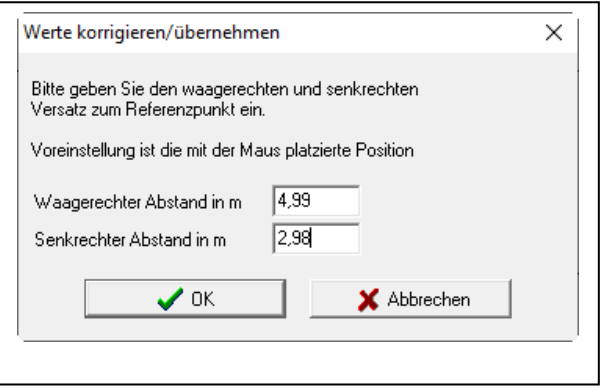

Wählen Sie nun den nächsten Bezugspunkt aus und platzieren Sie den Gully mit derselben Vorgehensweise erneut. So können Sie sich jetzt horizontal und vertikal an dem vorangegangenen Gully orientieren oder auch wieder exakt platzieren. Durch einen Klick an der In etwa Position, bei der der Gully platziert werden soll.

Dann wieder dieselbe Vorgehensweise wie oben beschrieben. Bitte geben Sie hier die exakten Maße ein und bestätigen mit OK.

Sie können auch eine weitere Funktion aktivieren, indem Sie auf einen bereits platzierten Gully klicken, kopieren Sie sich den bereits platzierten Gully in den Zwischenspeicher.

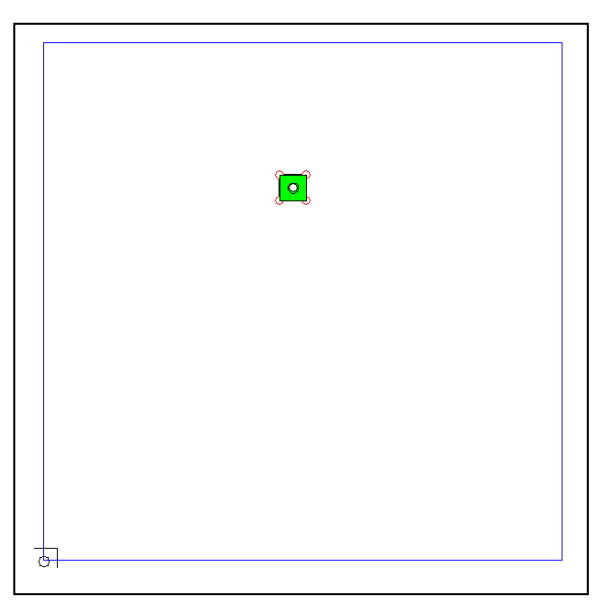

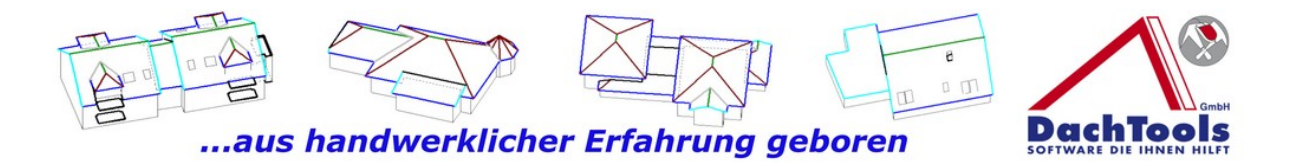

Jetzt gehen Sie mit der Maus in etwa dort hin, wo der zusätzliche Gully platziert werden soll. Durch einen erneuten Klick öffnet sich wieder das oben dargestellte Eingabefenster, indem Sie die exakte Platzierung vornehmen können. Sind Sie mit der Platzierung der Gullys fertig, so schließen Sie die Eingabe mit einem Klick der rechten Maustaste ab.

Die Dachsystemteile sind jetzt immer noch aktiv, allerdings ist die Platzierung der Gullys ist abgeschlossen und beendet.

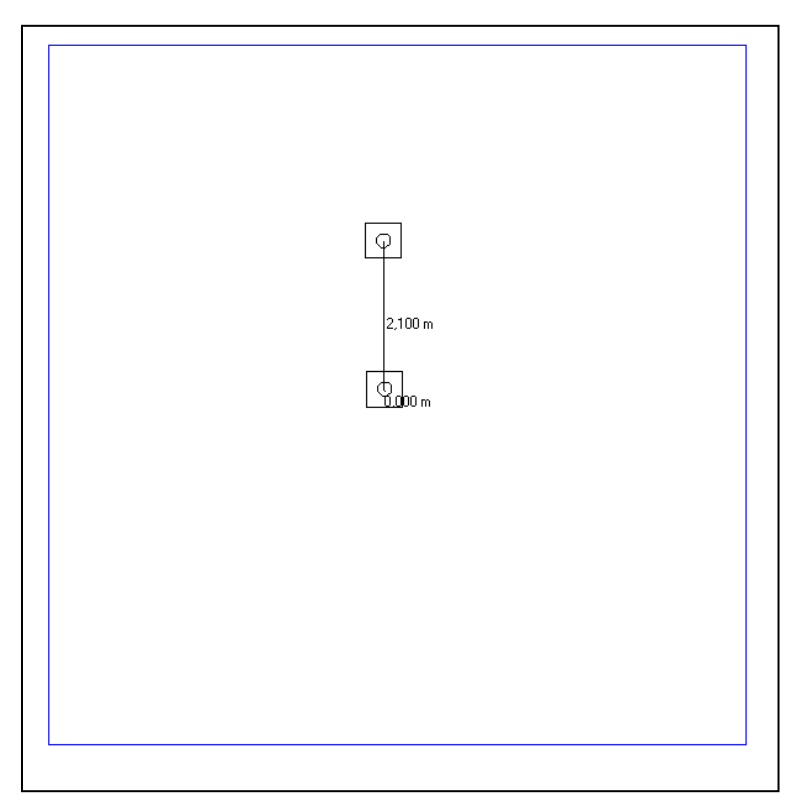

Wenn Sie jetzt erneut auf diesen Bereich Gullys gehen, können Sie z.B. auch Notüberläufe, die wir jetzt anklicken, platzieren. Die Vorgehensweise ist, wie bereits vorne beschrieben, wählen Sie sich einen Bezugspunkt, klicken diesen an und gehen mit dem Mauszeiger in die Nähe der zu platzierenden Stelle.

Bitte beachten Sie, dass eine Platzierung der Notüberläufe natürlich nur dann funktioniert, wenn eine Attika als Basis vorhanden ist.

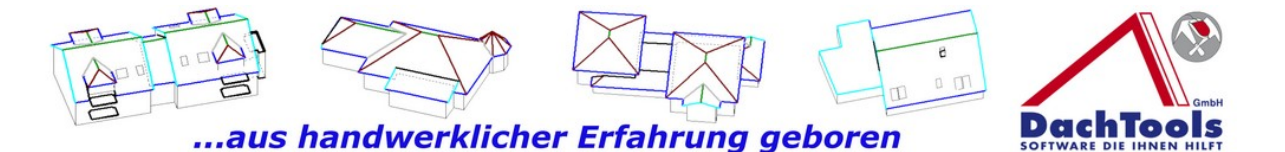

Nachdem Sie den Bezugspunkt gewählt haben, öffnet sich sogleich wieder die Maßeingabe und Sie können den Notüberlauf wieder in etwa platzieren, **bitte beachten Sie**, dass jetzt zusätzlich zu der Maßkette, **eine rot gestrichelte Linie vorhanden** ist. Diese rot gestrichelte Linie kennzeichnet den Bereich der Attika, wo der Notüberlauf platziert werden wird. Klicken Sie für die Platzierung einmal in die Fläche, es öffnet sich wieder das Fenster für die exakte Platzierung. Nach der Platzierung gehen Sie auf OK oder korrigieren Sie Ihre Maße.

Der Notüberlauf wird sogleich platziert und auch optisch dargestellt. Sollten noch mehr Notüberläufe platziert werden, wiederholen Sie den Vorgang bis alle Notüberläufe platziert sind.

Sind alle Notüberläufe platziert, beenden Sie die Eingabe mit der rechten Maustaste, so dass Sie sich wieder in der Systemebene befinden.

Durch einen weiteren Klick auf die

rechte Maustaste werden die Systemteile komplett deaktiviert und das zuvor dargestellte Dach wird wieder in die normale Draufsicht zurückversetzt.

# *Erweiterungen bei der Windlastberechnung*

Bei der Windlastberechnung wurde noch eine Checkbox eingebaut, die es ermöglicht, Erweiterungen im Druckfenster auszuwählen ohne das die Windlastberechnung neu gestartet werden muss. Hier kann gewählt werden, ob eine Herleitung oder einen Windsog Klammerplan für den Verleger oder ob andere Zusatzoptionen noch gewünscht sind. Die gewählten Einstellungen werden gespeichert, so dass diese individuell vom Anwender gemachten Einstellungen

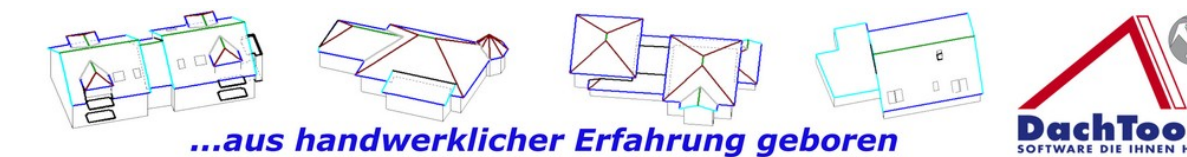

aus Standard übernommen werden, bis zur nächsten Änderung.

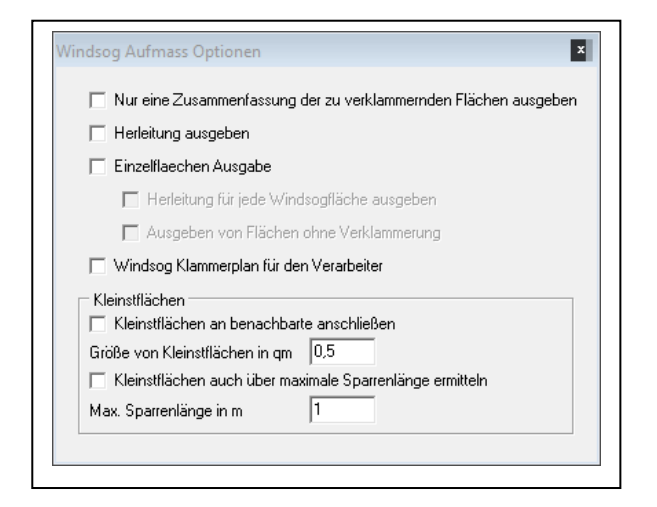

#### *Noch zu erwartende Module für die Schareneinteilung bzw. Bereichseinteilung*

Bei der nächsten Version wird ein Zusatzmodul Bereichseinteilung aktiviert werden können. Diese Bereichseinteilung wird Sie unterstützen z.B. bei einer Schareneinteilung für eine Stehfalzdeckung oder bei einer ganz trivialen Trapezblecheindeckung, um z.B. die Längen zu ermitteln oder die Breiten bzw. die Anzahl der Profile.

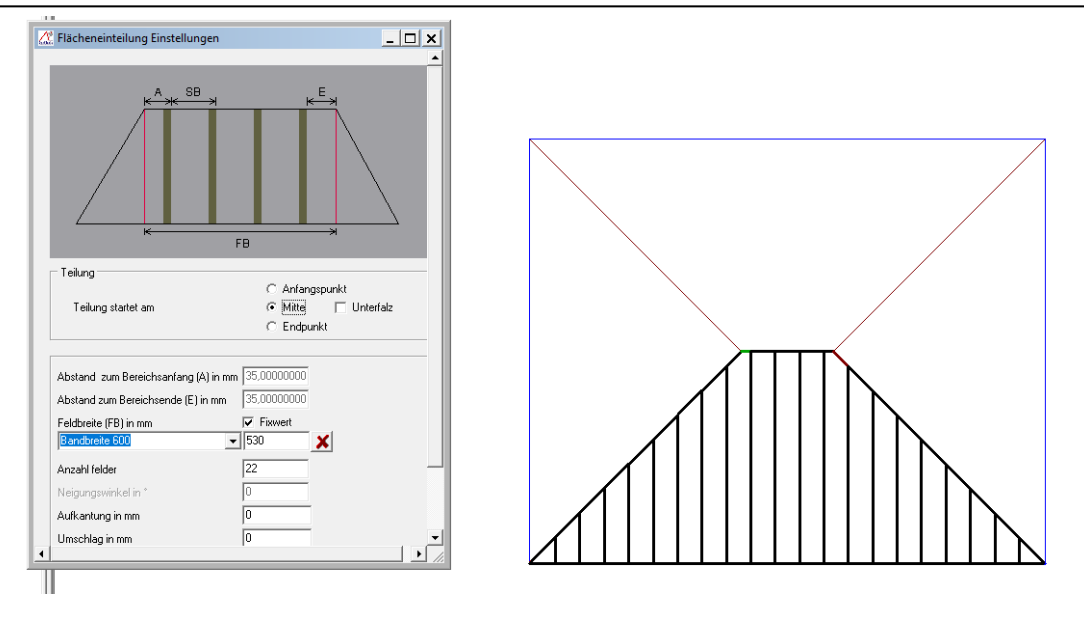

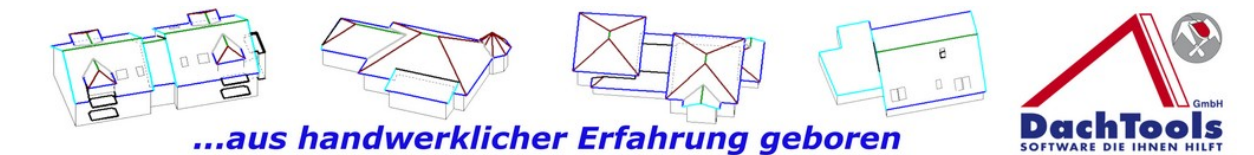

Sie können diese Bereichseinteilung auch nutzen für Balkon- oder Terrassenbeläge zu berechnen incl. den Fugenabständen oder auch für den Terrassenbelag aus Douglasienhülsen. In der Bereichseinteilung besteht die Möglichkeit eigene Produkte zu hinterlegen, so dass wiederkehrende Produkte nicht mehr neu angelegt werden müssen, sondern können dann aus einem Menü geladen werden.

Für den Bereich Schareneinteilung in der Bereichseinteilung ist bei der Ausgabe ein Verlegeplan für eine Stehfalzdeckung enthalten, mit einer dementsprechenden Nummerierung, welche Schare welche Platzierung erfährt.

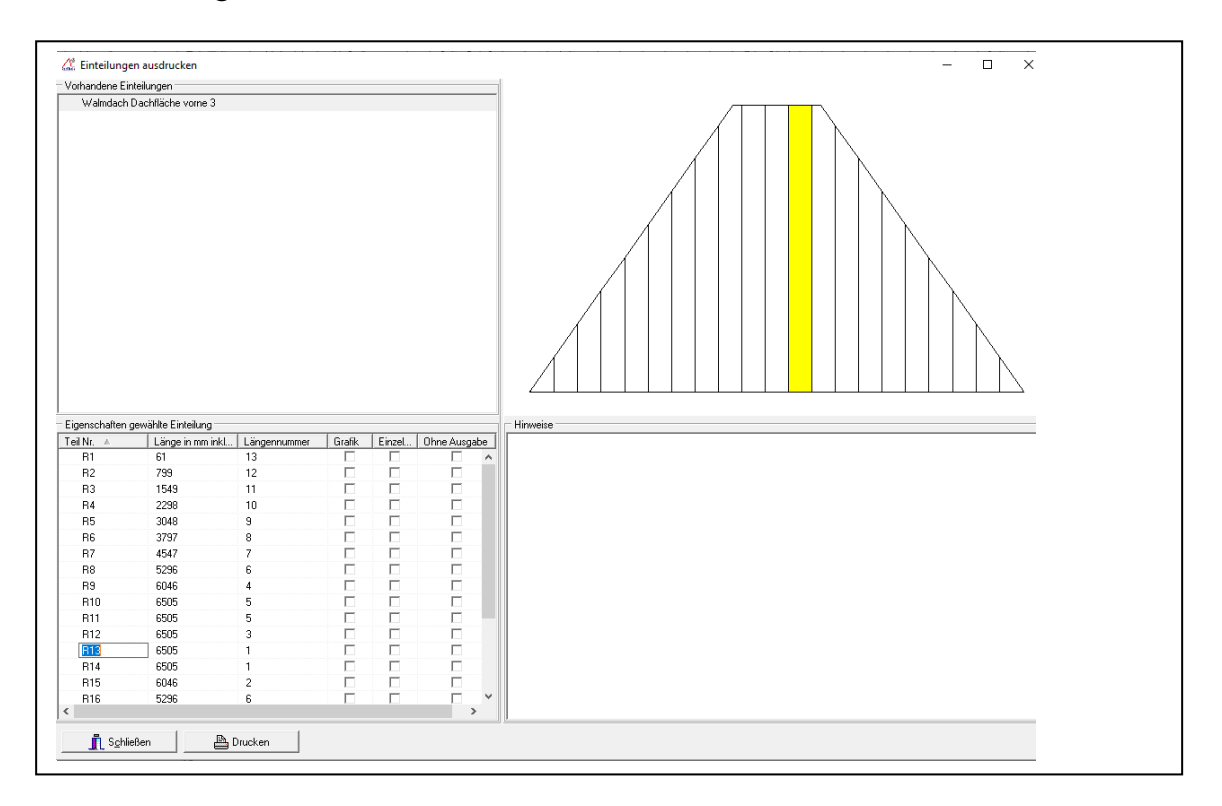

Weiter werden auch in der Produktionsliste anfallende Schrägschnitte mit der Neigung und der Gradzahl angegeben, wie diese gefertigt werden müssen.

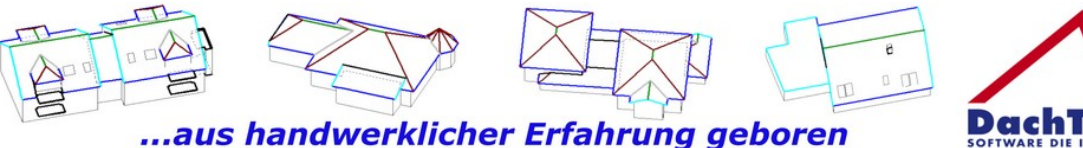

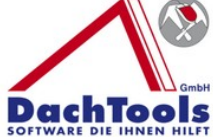

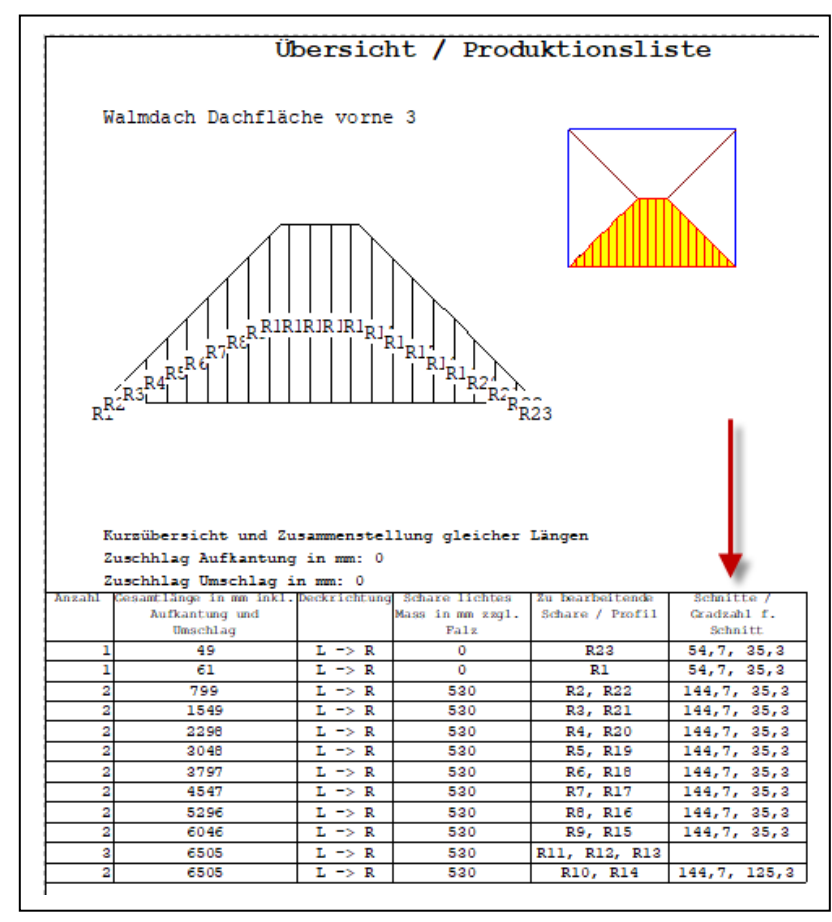

Es können auch zusätzlich in einer Dachfläche mehrere Anfangspunkte festgelegt werden, wenn z.B. eine Gaube in der Dachfläche platziert wurde, kann sowohl links und sowohl auch rechts neben der Gaube mit dem Start der Stehfalzeindeckung begonnen werden, so dass zwischen den Gauben diese Passscharen automatisch ermittelt und berechnet werden.

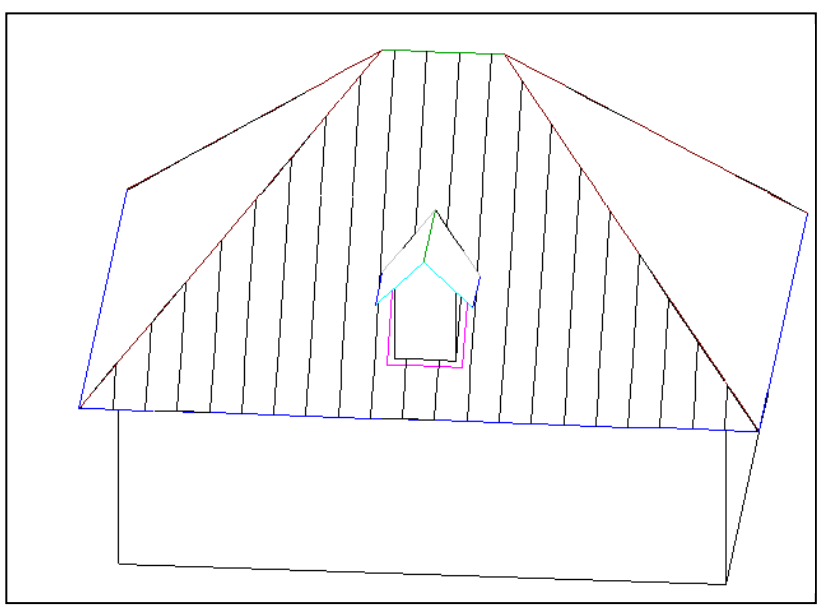

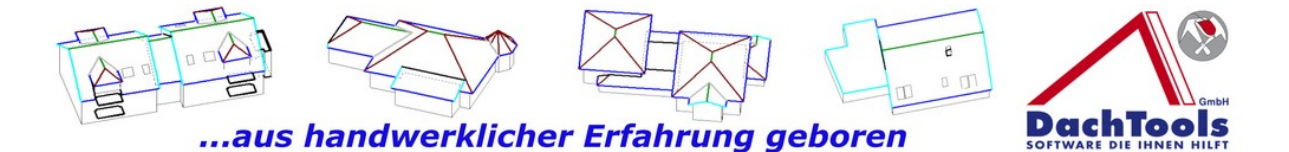

Zudem werden für diese gewählten Einteilungen komplette Aufmasse erstellt, so dass diese für eine Fertigung weiter gegeben werden können. Eine Gesamtübersicht der belegten Dachfläche ermöglicht auch, die einzelne Schare in den Bereichen sichtbar darzustellen.

# *Automatische Schneesicherung*

Es wurde noch eine automatische Schneesicherung hinzugefügt. Mit dieser Erweiterung ist es möglich, ein ganzes Gebäude auszuwählen und eine automatische Schneesicherung durchzuführen. Es wird dann für das gesamte Gebäude der Schneefang in das Objekt eingezeichnet und die Massen im Aufmaß dargestellt. Eine Berechnung der Schneelast erfolgt derzeit noch nicht!

# *Erweiterung am Kamin*

Der Kamin wird jetzt bei der Übergabe bei Drag & Drop nicht nur in Quadratmetern (Wandflächen) Metern (Kamineinfassung) übergeben, sondern es besteht auch optional die Übergabe als Stück . Wenn z.B. ein Kamin neu verschalt und verschiefert und eingefasst wird, musste man derzeit eine Kaminabdeckplatte aus Edelstahl manuell in das Angebot hinzufügen. Mit dieser neuen Option kann dies optional mit automatisiert werden.

#### **Achtung Wichtig für M-Soft Kunden!!!**

Bei Passt.prime Versionen kleiner als **2018.c1 (6…..)** kann es zum Abbruch der Passt.prime kommen deshalb ist aktuell die automatische Übergabe als Stück deaktiviert.

Arbeiten Sie mit der Passt.prime in einer Version höher als **2018.c1 (6.144)** können Sie die zusätzliche Übergabe des Kamins als Stück in DachTools aktivieren.

Um diese Option zu aktivieren gehen Sie bitte unter Einstellungen -> Programm -> im Register

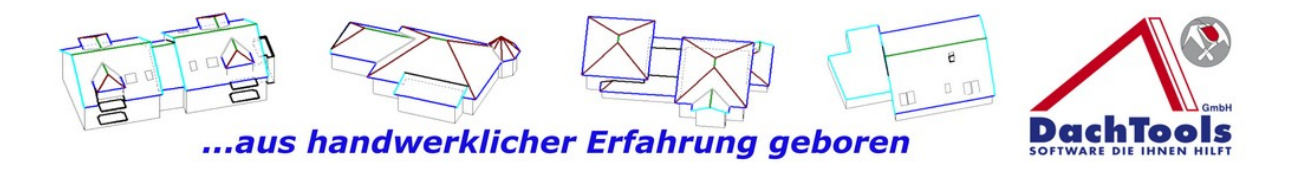

Automatikeinstellungen und setzen einen Haken bei "Kamin als Stück exportieren"

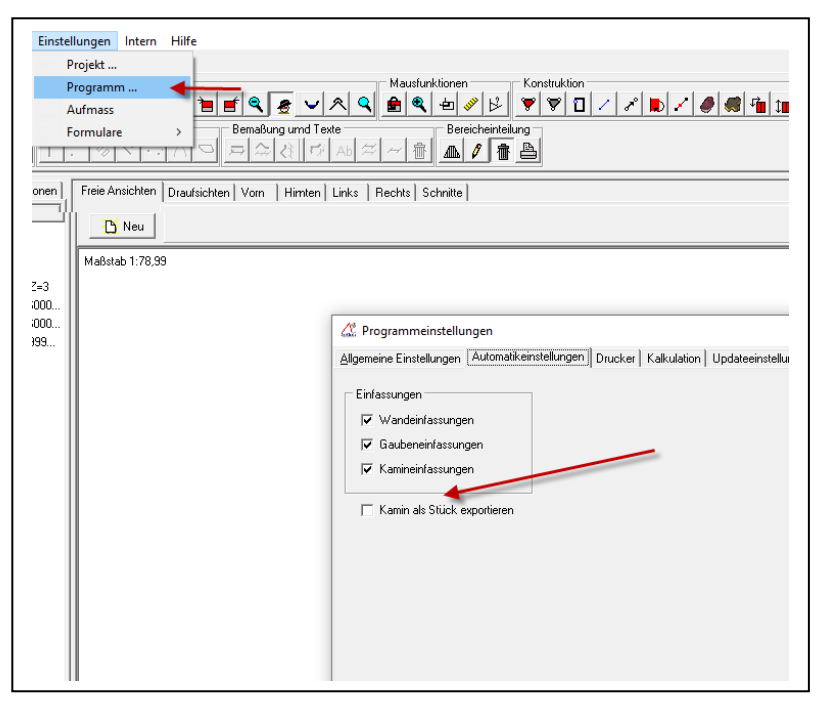

# *Neue Flachdachgaube*

In der nächsten Version gibt es zusätzlich die Möglichkeit, eine Flachdachgaube in ein Steildach einzufügen. Bei dieser Flachdachgaube kann optional gewählt werden, ob die Dachkanten als Attika, Traufe oder Ortgang ausgebildet werden sollen.

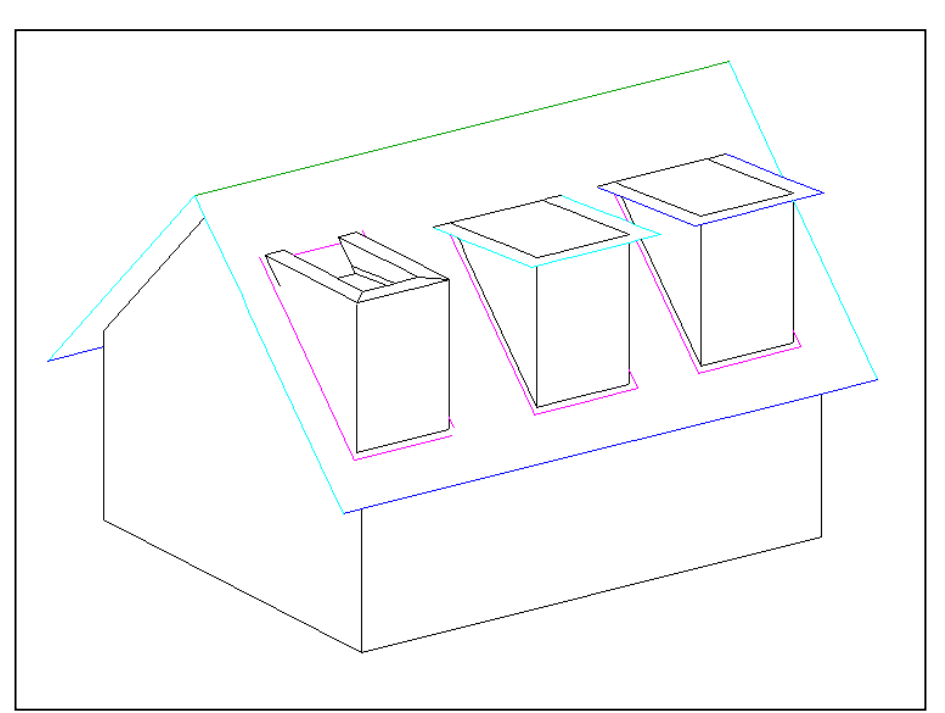

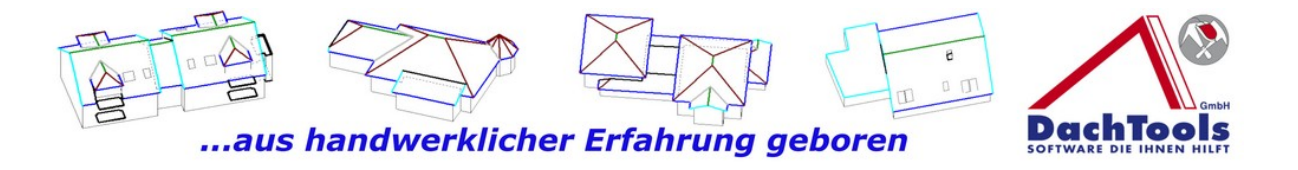

Es ist auch möglich, ein Negativgefälle nach hinten zur Dachfläche zu erzeugen und dementsprechend evtl. mit Notüberläufen bei einer Attika die Entwässerung auf die Dachfläche zu ermöglichen.

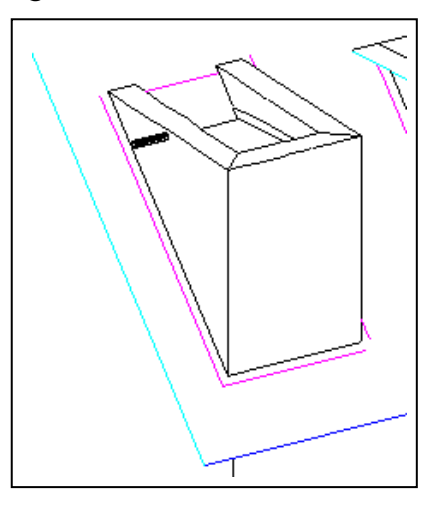

Auch ist es möglich bei der Flachdachgaube die Traufen frei des Hauptdaches freizuschneiden, so dass eine Rinnenunterbrechung nicht manuell durchgeführt werden muss.

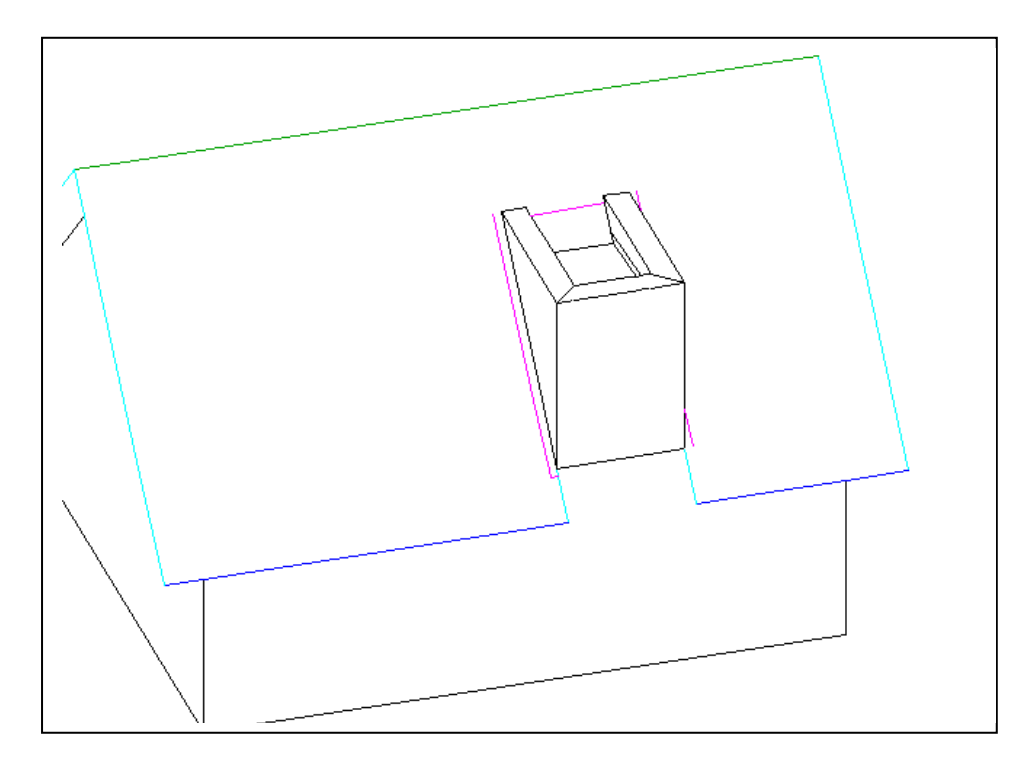

Durch die Erzeugung der Flachdachgaube wird auch automatisch bei der Windlastberechnung diese Fläche nicht

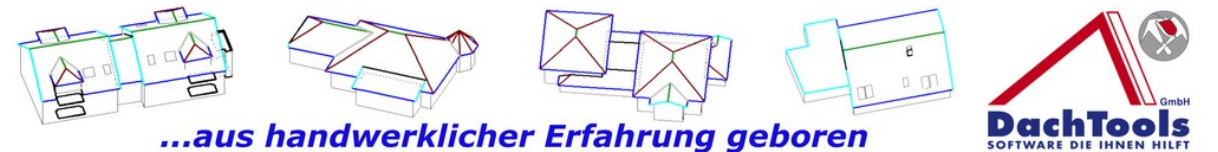

mit berücksichtigt, was wieder ein Stück weit Arbeit aus der Berechnung erleichtert.

# *Erweiterungen und Neuerungen bei den Windlastberechnungen*

In der nächsten Version werden die neuen geänderten Windlastzonen eingearbeitet sein.

Zusätzlich werden exakte Klammerdaten von verschiedenen Herstellern in die Berechnung mit eingearbeitet, was eine genauere Berechnung ermöglich.

# *Neue Version mit neuer Oberfläche in der 2020*

An der nachfolgenden Ansicht können Sie jetzt bereits einen ersten kleinen Einblick über die Erweiterungen und Neuerungen in dem neuen 3D DachTools sehen. Es wird eine komplette Umstrukturierung, neue Oberfläche einschließlich neuer Symbolleisten und Icons geben, um ein übersichtliches, strukturiertes, besseres Arbeiten zu ermöglichen.

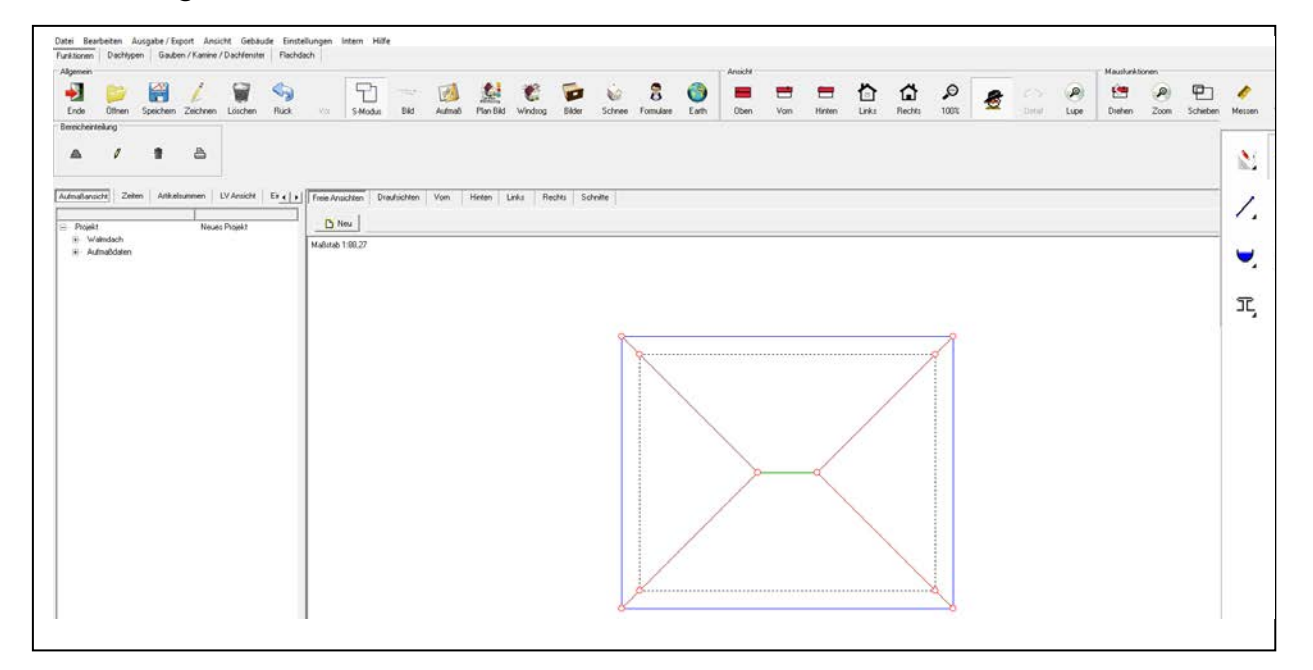

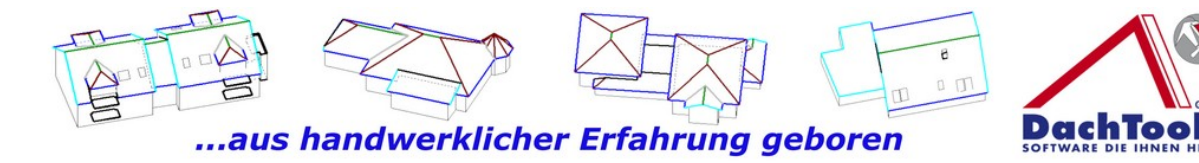

# *DachTools Forum*

Aktuell ist noch das DachTools Forum kurz vor der Fertigstellung, bis zur Messe 2020 wird dieses Forum noch in Betrieb gehen. In dem Forum ist es angedacht, Bedienhilfen in Form von Videos einzuarbeiten oder auch Hilfe von Anwendern für Anwender, Anregungen für evtl. Weiterentwicklungen oder auch Problemstellungen, die vom Standard abweichen, können dort beschrieben und bearbeitet werden.

Gerne stehen wir aber auch, wie gewohnt telefonisch mit unserer Hotline zur Verfügung, unter den bereits bekannten Kanälen.

Mit freundlichen Grüßen

#### **Ihr Dachtools Team**